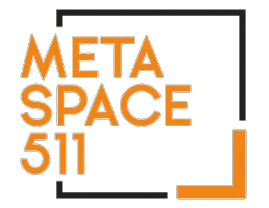

## **Analog Cassette to Digital Audio**

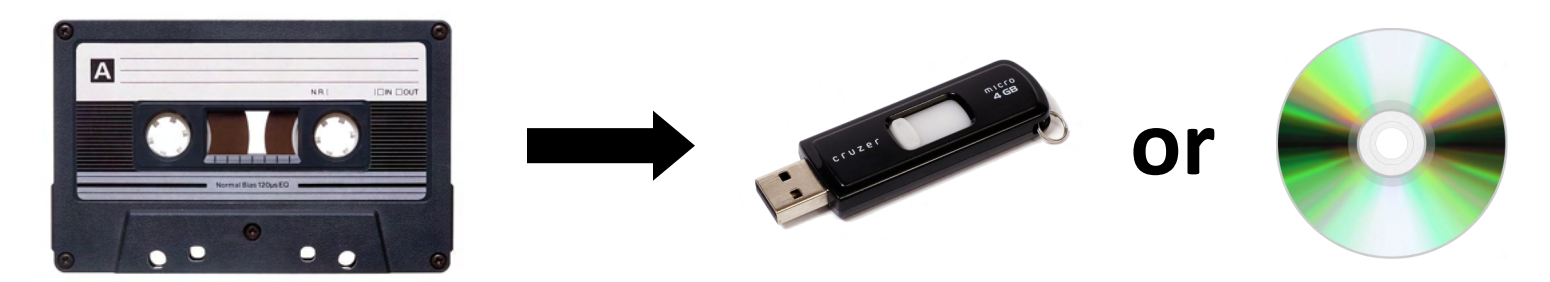

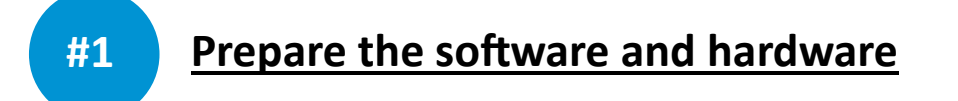

**1.** On the computer desktop, open the folder called "Audio Digitization" and click the **EZ Vinyl/Tape Converter** icon to launch the software. The ION EZ Vinyl/Tape Converter is the software you will use to convert your cassette to a digital file.

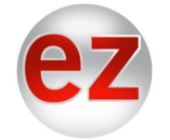

**2.** Insert your audio cassette into the **ION Tape2PC** Cassette deck.

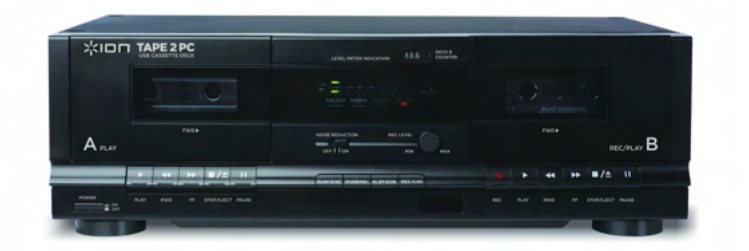

**3.** Insert your USB drive or other external storage device into the computer's external USB port behind the monitor.

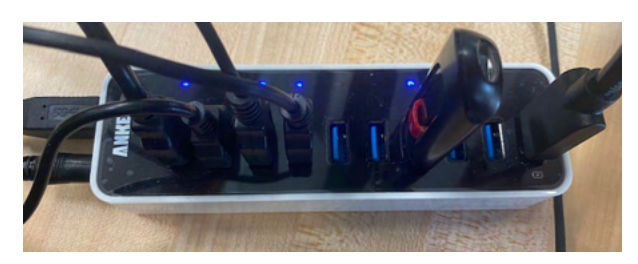

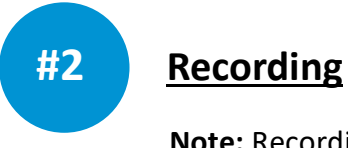

#### **Note:** Recording takes place in real time. A 30-minute tape will take 30 minutes to record.

- **1.** Use the **FAST FORWARD** or **REWIND** buttons on the cassette deck to find the point on your tape you would like to record and convert. You can listen using the provided headphones.
- **2.** Use the **EX Vinyl/Tape Converter** software to record your tape:

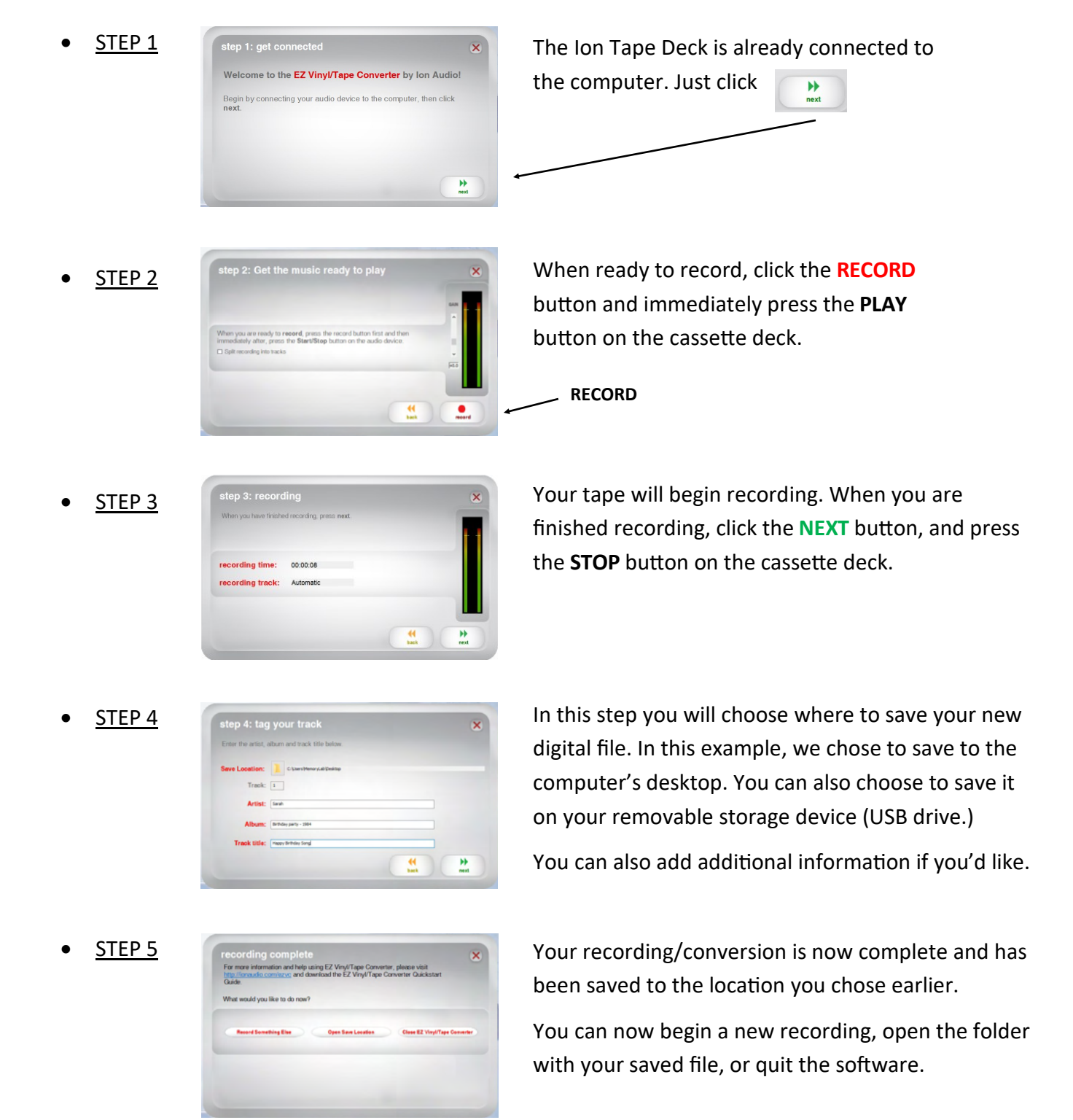

#### **NOTE:**

Your new digital file is currently in the *.wav* file format. This file format is lossless and uncompressed—the highest possible quality. While playable on most computers, the files sizes are very large. Files in the more universal *.mp3* format, however, are significantly smaller and still good quality—the kind of format you would use to share online, email, post to social media, etc. The main drawback to the *.mp3* format is that it is 'lossy'—each time you save them, they lose a little quality.

### **This next step is OPTIONAL and only necessary if you to intend to convert your new (possible very large)** *.wav* **file into a more manageable** *.mp3* **file.**

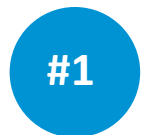

#### Convert Your New *.wav* File to *.mp3* Format

1. On the computer desktop, open the folder called "Audio Digitization" and click the **VCL** icon to launch the software. VLC is the software that will convert your *.wav* file to *.mp3.*

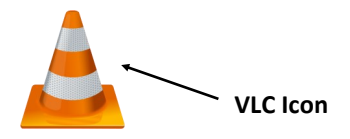

2. From the Main Menu, go to **Media** then **Convert/Save** from the drop-down menu:

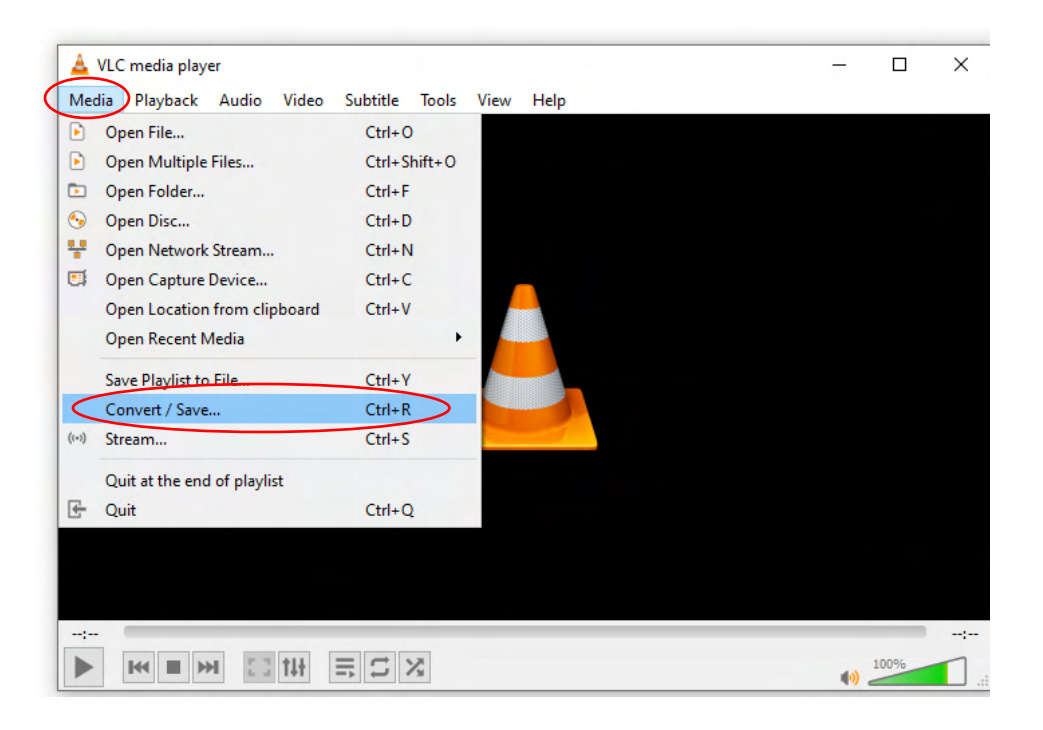

**3.** Click on the **Add** button from the dialog window to browse and add the *.wav* file you created earlier. In this example, it's a *.wav* file called "Happy Birthday Song" and it was saved to the computer desktop.

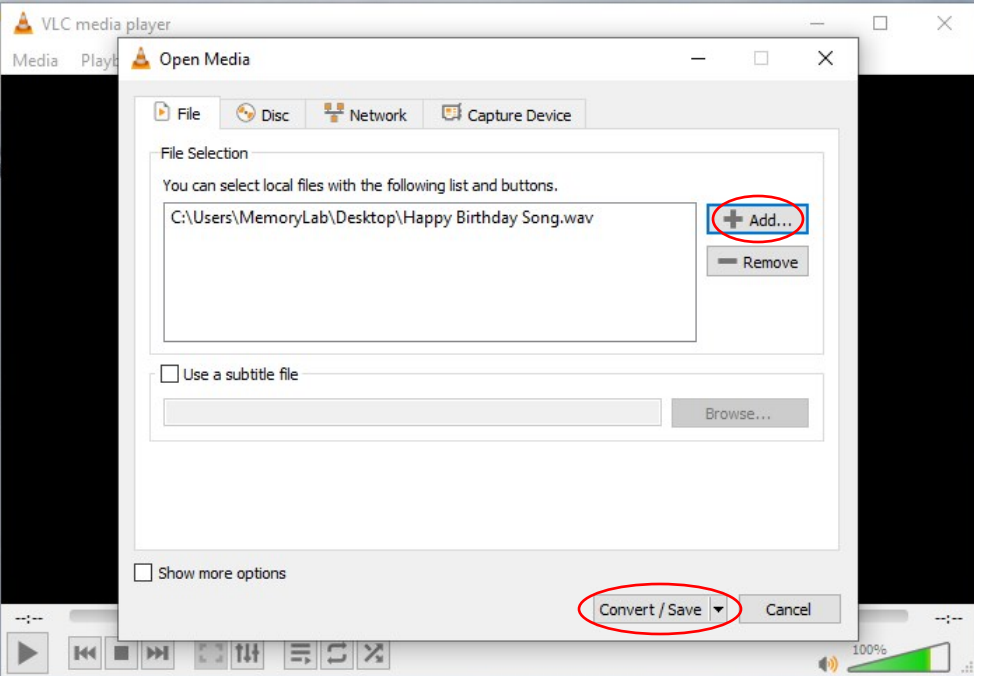

**4.** After you have added your file, click on the **Convert/Save** button on the bottom. A new pop-up Settings window will open. Here, under the **Profile** section, select **Audio - MP3** as the desired target format.

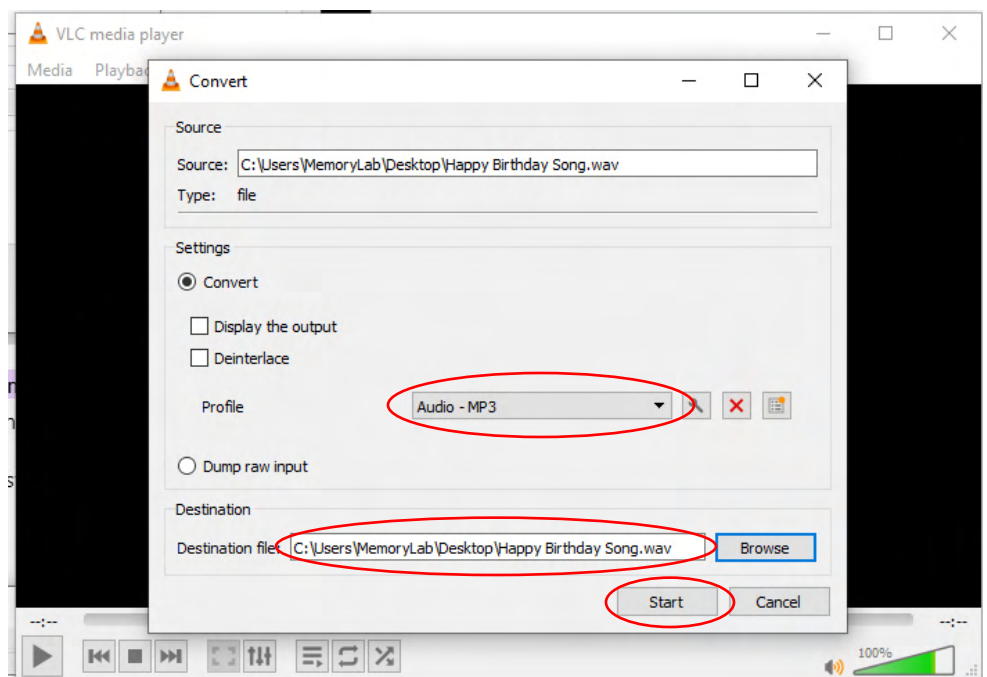

- **5. Next**, choose the location to save your converted file under the **Destination** tab. This will likely be your USB drive or the computer desktop. Finally, click the **Start** button to begin the conversion process.
- **6.** If all goes according to plan, after a few seconds your original *.wav* file will have been converted to a new *.mp3* file stored at the location you chose (USB drive, desktop, etc.)

# *Optional:* **Saving your file(s) to an audio CD**

*This step is only necessary if you want to create a standard audio CD that could be played in a car or home stereo system.* 

**1.** On the computer desktop, click the **Windows Media Player** icon to launch the software.

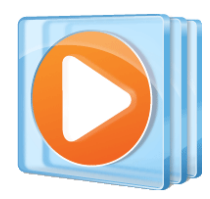

**2.** Insert a blank CD-R audio CD into the computer CD tray. If you don't have a CD, they can be purchased from the library for \$ .50

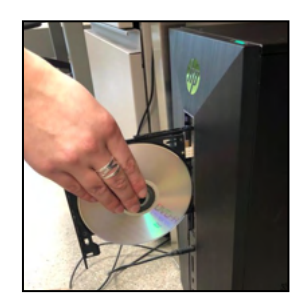

**3.** In Windows Media Player, click the **BURN** tab on the far right.

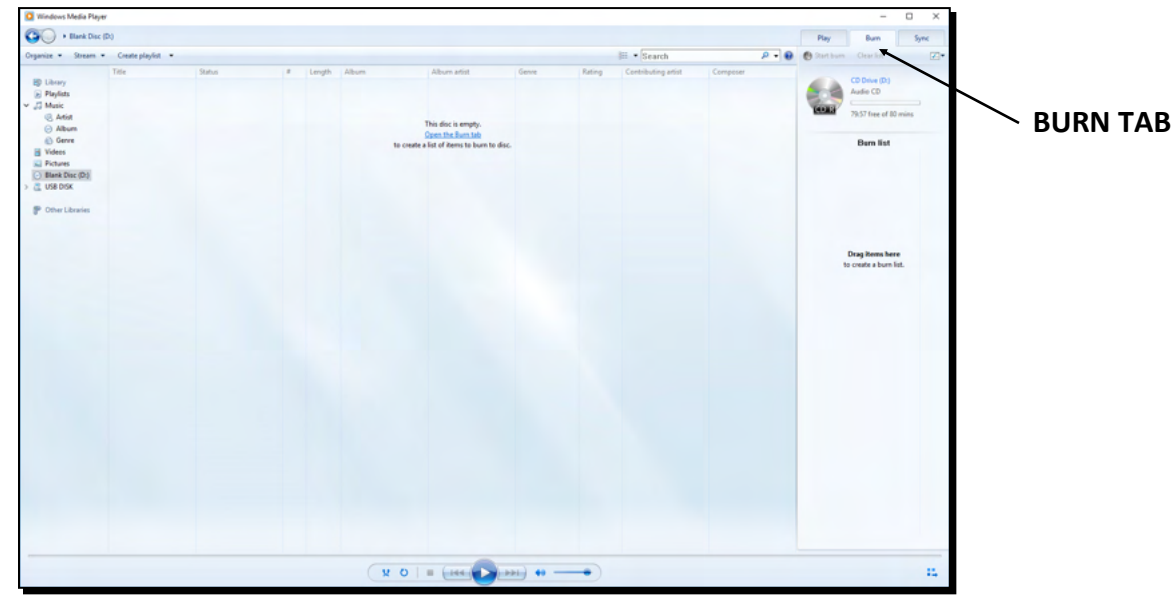

**4.** Navigate to the file(s) you want to burn to the disc. It should be on your USB drive**.** Click and drag and drop that file into the BURN LIST window.

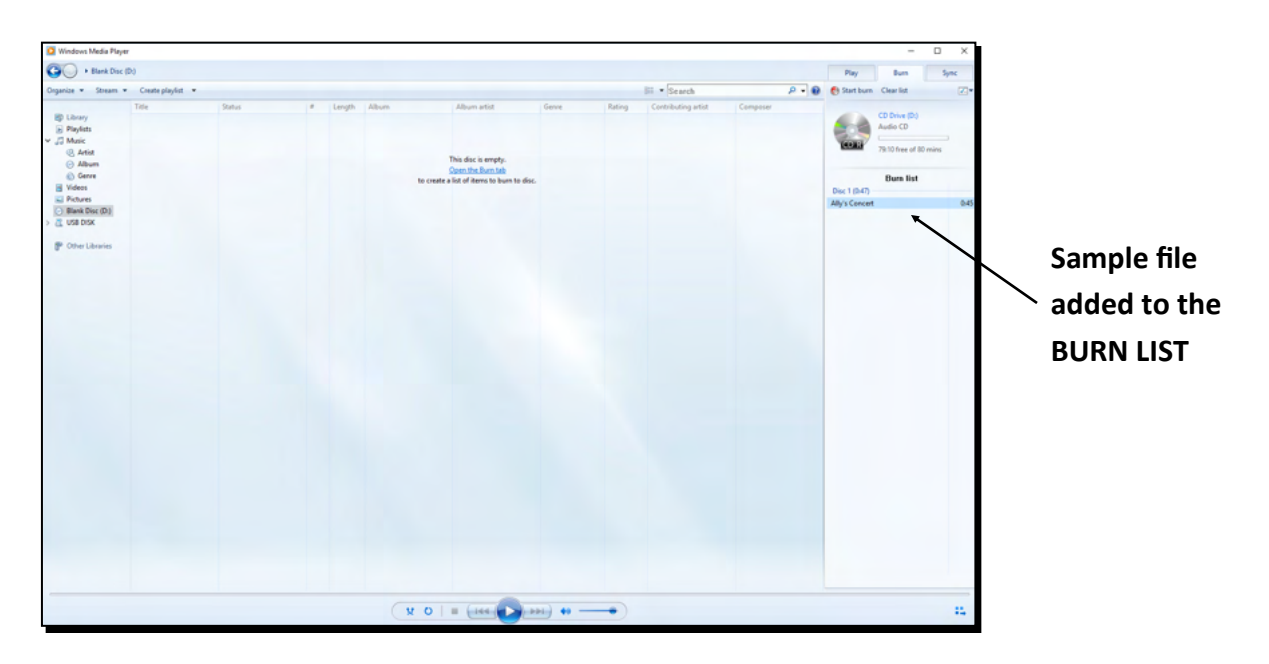

**5.** Once all the files you wish to burn to the disc are in the BURN LIST, click **START BURN**. Depending on how large your file is, the burning process can take from a minute or two to 20 minutes.

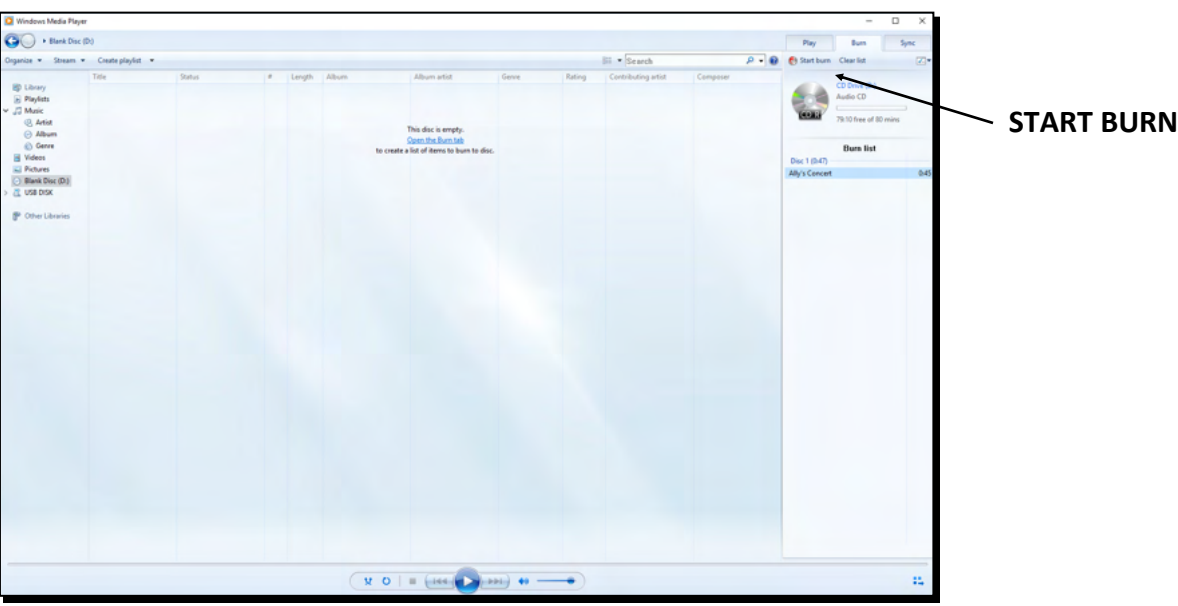

Once your CD is complete, don't forget to remove your disc and safely eject your USB drive.